# **E**hipsmall

Chipsmall Limited consists of a professional team with an average of over 10 year of expertise in the distribution of electronic components. Based in Hongkong, we have already established firm and mutual-benefit business relationships with customers from,Europe,America and south Asia,supplying obsolete and hard-to-find components to meet their specific needs.

With the principle of "Quality Parts,Customers Priority,Honest Operation,and Considerate Service",our business mainly focus on the distribution of electronic components. Line cards we deal with include Microchip,ALPS,ROHM,Xilinx,Pulse,ON,Everlight and Freescale. Main products comprise IC,Modules,Potentiometer,IC Socket,Relay,Connector.Our parts cover such applications as commercial,industrial, and automotives areas.

We are looking forward to setting up business relationship with you and hope to provide you with the best service and solution. Let us make a better world for our industry!

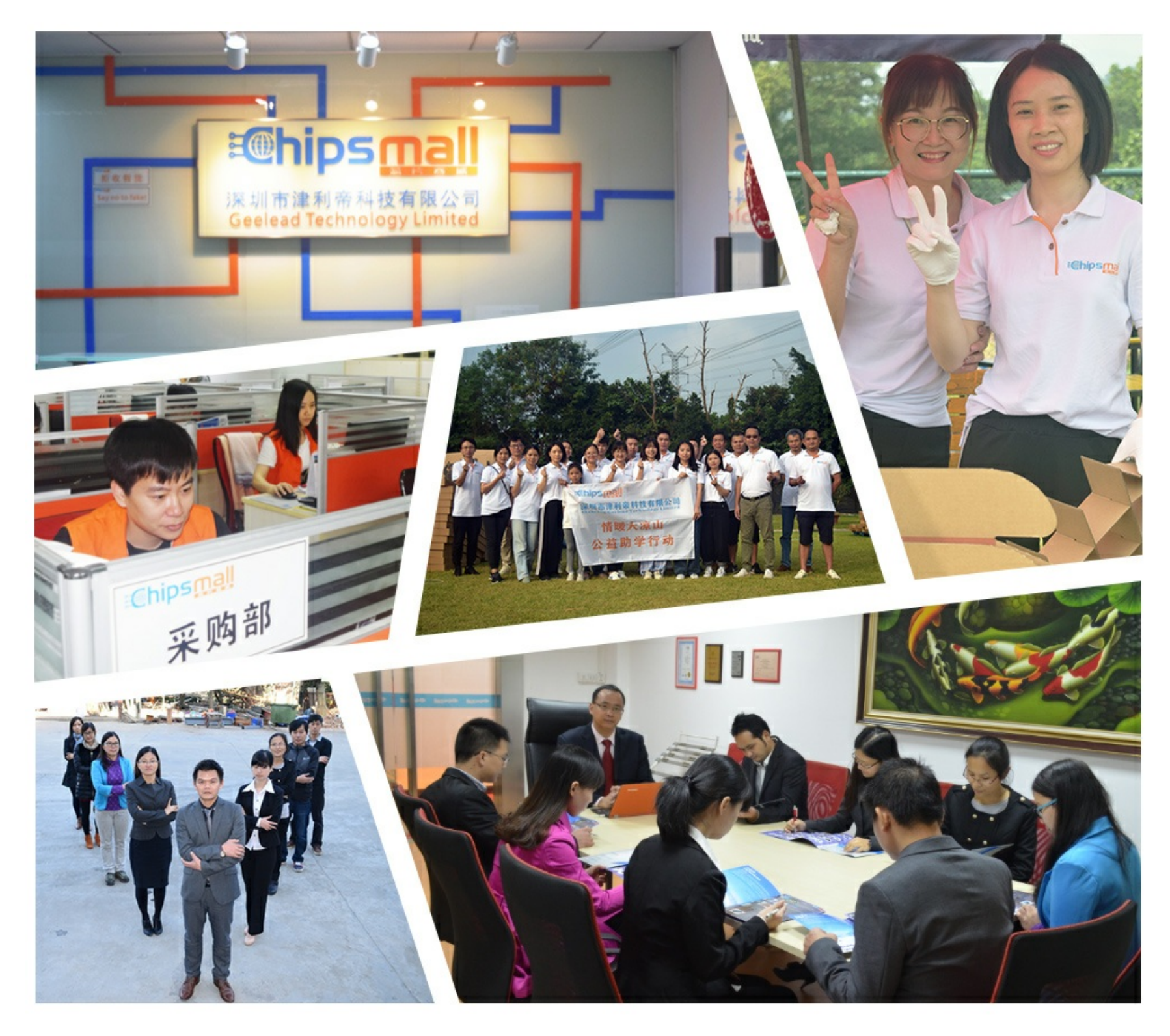

# Contact us

Tel: +86-755-8981 8866 Fax: +86-755-8427 6832 Email & Skype: info@chipsmall.com Web: www.chipsmall.com Address: A1208, Overseas Decoration Building, #122 Zhenhua RD., Futian, Shenzhen, China

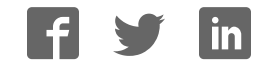

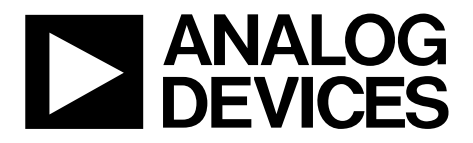

## Evaluation Board User Guide UG-442

One Technology Way • P.O. Box 9106 • Norwood, MA 02062-9106, U.S.A. • Tel: 781.329.4700 • Fax: 781.461.3113 • www.analog.com

## **Evaluating the AD5422 Single Channel, 16-Bit, Current Source and Voltage Output DAC, HART Connectivity**

#### **FEATURES**

**Full-featured evaluation board for the AD5422 On-board reference Link options Direct hook-up to USB port of PC PC software for control** 

#### **EVALUATION BOARD DESCRIPTION**

The EVAL-AD5422 is a full-featured evaluation board that is designed to allow the user to easily evaluate all features of the 16-bit AD5422 current source and voltage output digital-toanalog converter (DAC). All of the AD5422 pins are accessible at on-board connectors for external connection. The board can be controlled by two means, via the on-board connector (J8) or via the USB port of a Windows® 2000-, NT®-, XP®-based PC using the AD5422 evaluation software. The default setup is for control via the USB port.

Two separate packages exist for the AD5422 (24-lead TSSOP and 40-lead LFCSP); therefore, two corresponding evaluation boards are available.

#### **DEVICE DESCRIPTION**

The AD5422 is a low cost, precision, fully integrated 16-bit converter, offering a programmable current source and programmable voltage output designed to meet the requirements of industrial process control applications. The output current range is programmable to 4 mA to 20 mA, 0 mA to 20 mA, or an overrange function of 0 mA to 24 mA. The voltage output is provided from a separate pin that can be configured to provide 0 V to 5 V, 0 V to 10 V,  $\pm$  5 V or  $\pm$ 10 V output ranges; an overrange of 10% is available for all ranges. Analog outputs are short- and open-circuit protected and can drive capacitive loads of 1 µF. The device is specified to operate with a power supply range from 10.8 V to 40 V. The output loop compliance is 0 V to  $AV_{DD} - 2.5$  V.

Complete specifications for the AD5422 are available in the AD5422 data sheet and should be consulted in conjunction with this document when using the evaluation board.

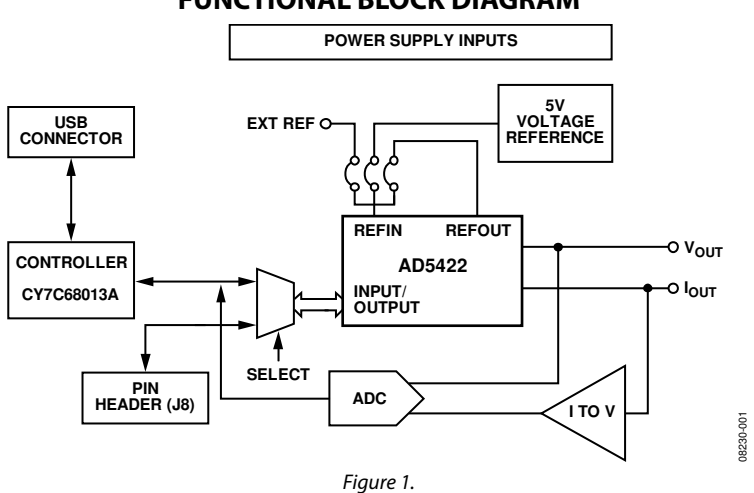

**FUNCTIONAL BLOCK DIAGRAM** 

## TABLE OF CONTENTS

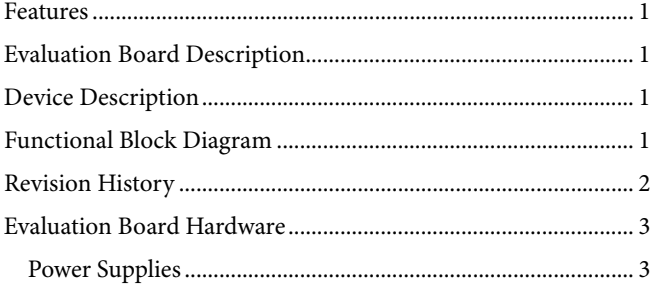

#### **REVISION HISTORY**

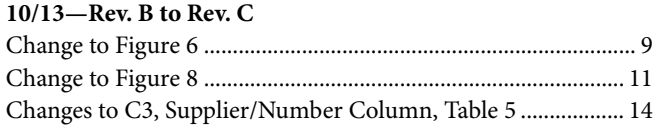

#### **3/13—Rev. A to Rev. B**

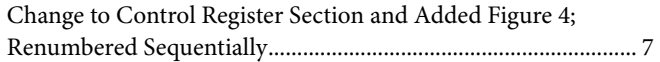

#### **7/12—Rev. 0 to Rev. A**

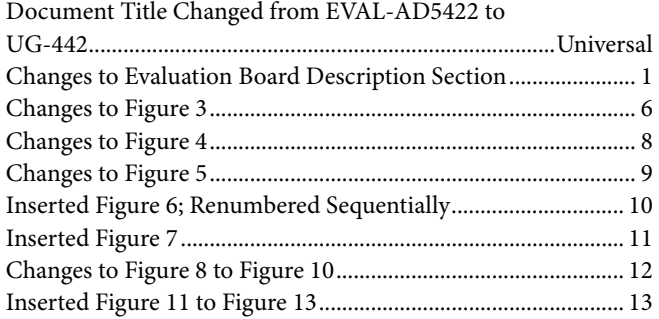

#### **4/09—Revision 0: Initial Version**

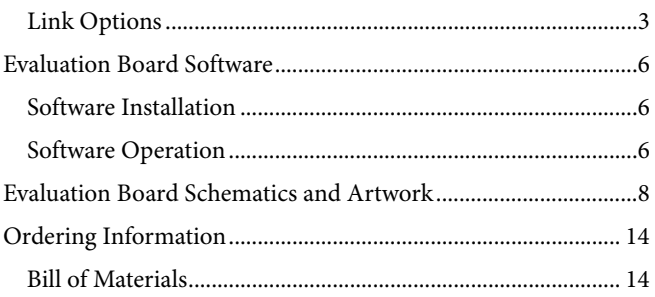

## EVALUATION BOARD HARDWARE

#### **POWER SUPPLIES**

The following external supplies must be provided:

- 5 V between the 5 V and 0 V inputs for the digital supply of the AD5422 and digital circuitry. Alternatively, place LK6 in Position A to power the digital circuitry from the USB port (default).
- 10.8 V to 40 V between the  $AV_{DD}$  and GND inputs for the analog supply of the AD5422.
- 0 V to −26.4 V between the AV<sub>SS</sub> and GND inputs for the negative analog supply of the AD5422. (This is only required if a bipolar output voltage range is programmed; otherwise, the negative supply of the AD5422 can be connected to GND by placing LK4 in Position A.)
- 10.8 V to 16.5 V between the V+ and GND inputs for the analog supply of the AD7321 (on-board analog-to-digital converter [ADC]) and ADR435 (on-board voltage reference). If the analog supply connected to the  $AV<sub>DD</sub>$  input is less than 16.5 V, the AD7321 and ADR435 can be powered from this by placing LK9 in Position A, and the V+ input can be left unconnected.
- 0 V to −16.5 V between the V− and GND inputs for the negative analog supply of the AD7321 (on-board ADC). If the negative analog supply connected to the AV<sub>ss</sub> input is less than (magnitude) −16.5 V, the AD7321 can be powered from this by placing LK16 in Position A, and the V− input can be left unconnected.

The analog and digital planes are connected at one location, close to the AD5422. It is recommended not to connect GND and DGND elsewhere in the system to avoid ground loop problems.

Each supply is decoupled to the relevant ground plane with  $10 \mu$ F and 0.1 µF capacitors. Each device supply pin is again decoupled with a 10  $\mu$ F and 0.1  $\mu$ F capacitor pair to the relevant ground plane.

#### **Excessive Power Supply**

If a power supply in excess of 16.5 V is connected to the  $AV_{DD}$ input, LK9 must be in Position B to prevent potential damage to the 5 V voltage reference and to the ADC (see U2 and U6, respectively, in Figure 6). However, if a power supply in excess of −16.5 V is to be connected to the AVss input, LK16 must be in Position B to prevent potential damage to the ADC.

#### **LINK OPTIONS**

The position of LK7 configures the board for either PC control via the USB port (default setup) or for control by an external source via J8. Set the link options on the evaluation board for the required operating setup before using the board. The functions of the link options are described in Table 4.

#### **Default Link Option Setup**

The default setup is for control by the PC via the USB port. The default link options are listed in Table 1.

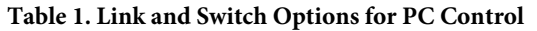

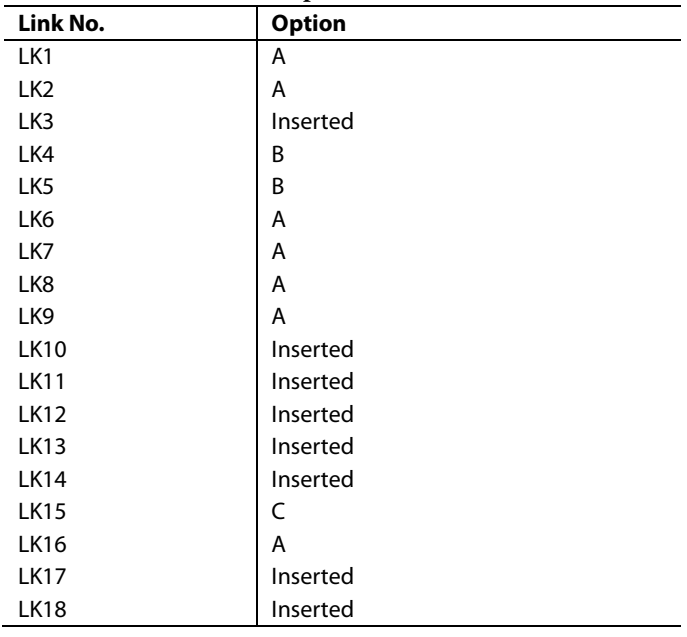

#### **Connector J8 Pin Descriptions**

#### **Table 2. Connector J8 Pin Configuration<sup>1</sup>**

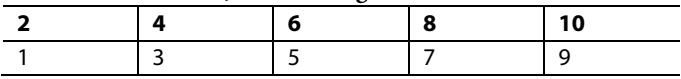

<sup>1</sup> LK7 must be in Position B to enable the use of J8.

#### **Table 3. Connector J8 Pin Descriptions**

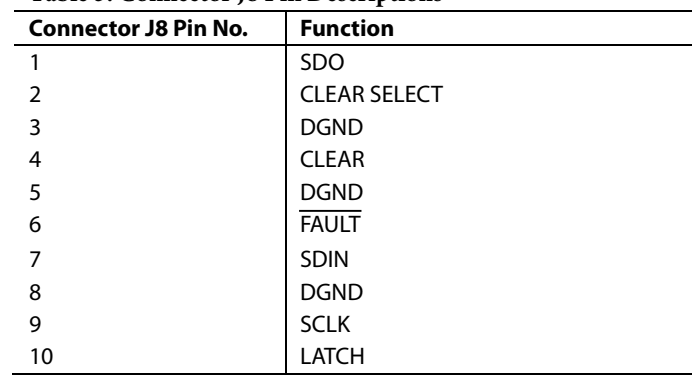

## **Table 4. Link Options**

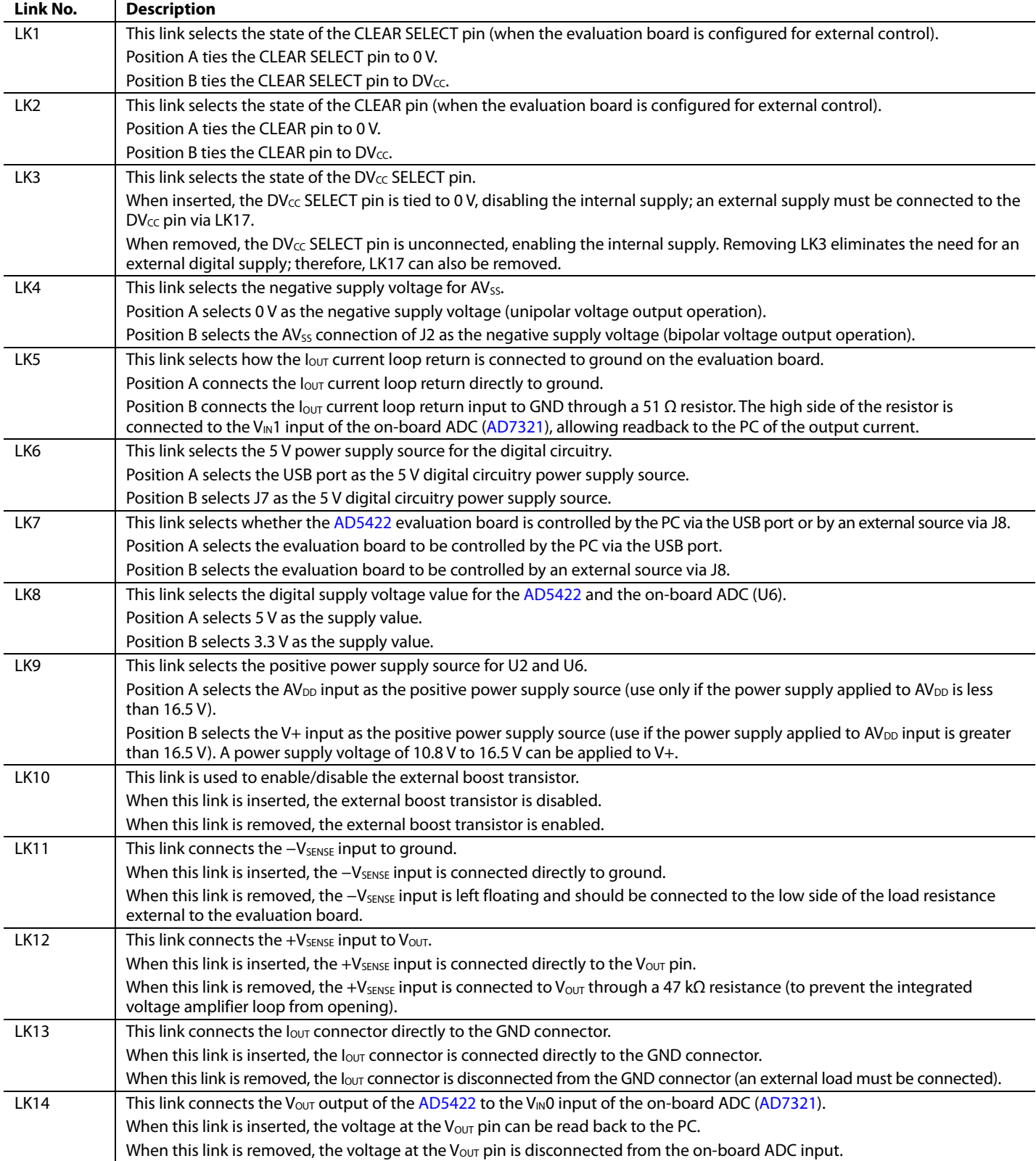

## Evaluation Board User Guide Contract Contract Contract Contract Contract Contract Contract Contract Contract Contract Contract Contract Contract Contract Contract Contract Contract Contract Contract Contract Contract Contr

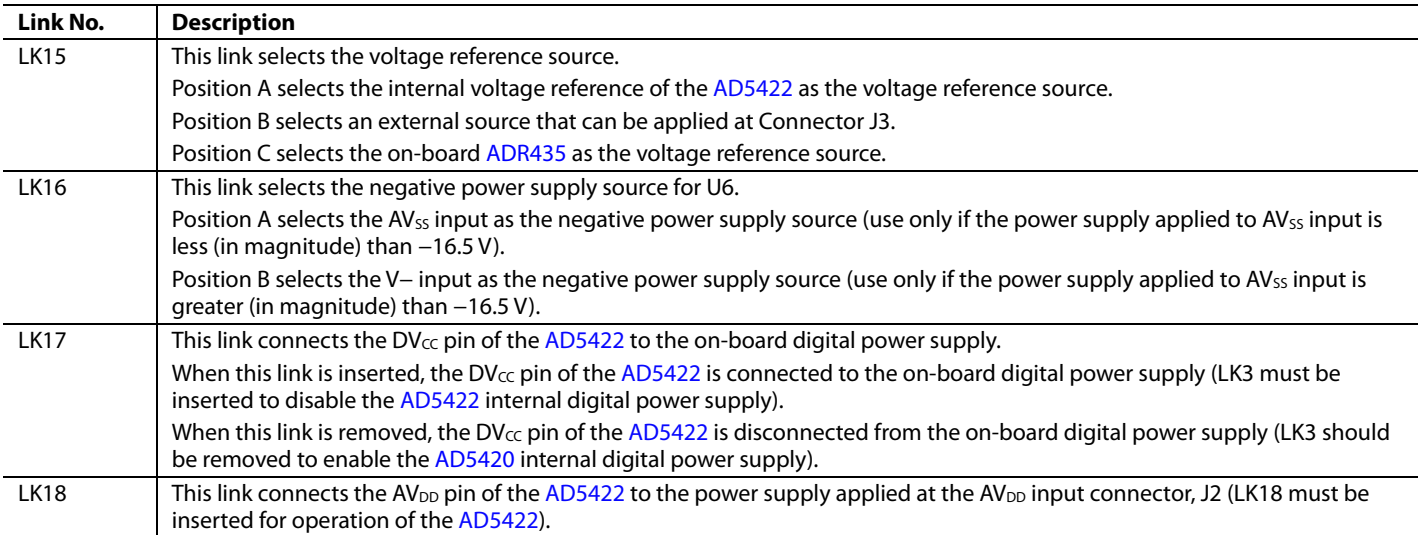

## EVALUATION BOARD SOFTWARE

#### **SOFTWARE INSTALLATION**

The AD5422 evaluation kit includes self-installing software on a CD. The software is compatible with Windows 2000/NT/XP. If the setup file does not run automatically, run the **setup.exe** file from the CD.

To install the evaluation software, do the following:

- 1. Install the evaluation software before connecting the evaluation board to the USB port of the PC to ensure that the evaluation board is correctly recognized when connected to the PC.
- 2. After installation from the CD is complete, power up the AD5422 evaluation board as described in the Power Supplies section.
- 3. Connect the board to the USB port of the PC using the supplied cable.
- 4. When the evaluation board is detected, proceed through any dialog boxes that appear. This finishes the installation.

#### **SOFTWARE OPERATION**

To launch the software, complete the following steps:

- 1. From the **Start** menu, select **Analog Devices AD5422/ AD5422 Evaluation Software.** The main window of the software then displays (see Figure 3).
- 2. If the evaluation board is not connected to the USB port when the software is launched, a connectivity error is displayed (see Figure 2). Simply connect the evaluation board to the USB port of the PC and click **Retry.**

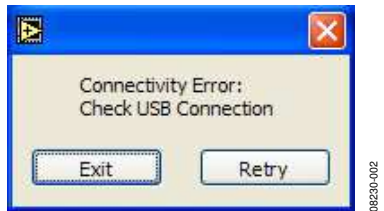

Figure 2. Connectivity Error Alert

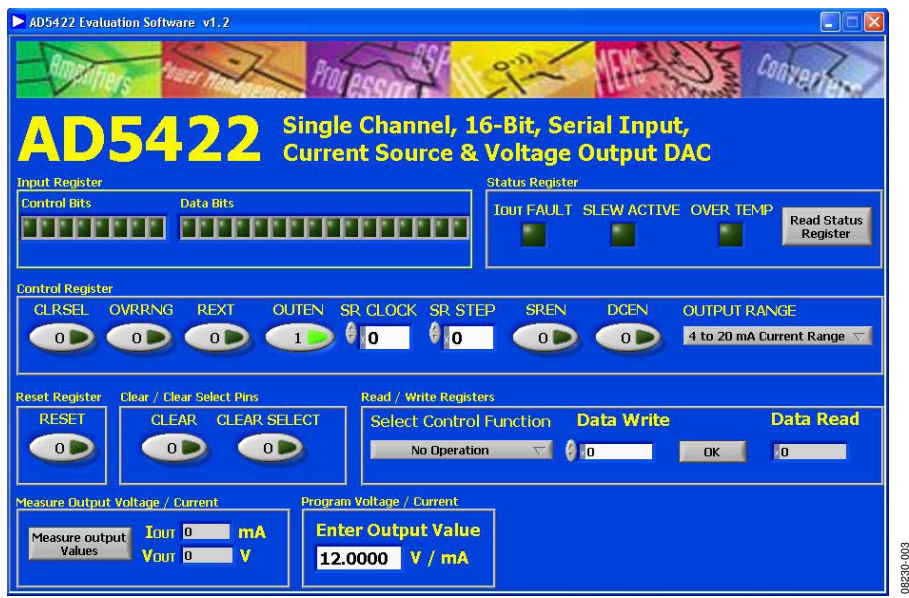

Figure 3. Main Window

The main window is divided into eight sections: **Input Register**, **Status Register**, **Control Register**, **Reset Register**, **Clear/Clear Select Pins**, **Read/Write Registers**, **Measure Output Voltage/ Current**, and **Program Voltage/Current.** 

#### **Input Register**

The **Input Register** section displays the contents of the input register. The 24-bit display is updated each time a read or a write operation is requested via the main window controls. It allows users to associate the value written to the AD5422 with the various programmable functions.

#### **Status Register**

The **Status Register** section displays the states of the three bits of the read-only status register. To read the register, click the **Read Status Register** button.

#### **Control Register**

The **Control Register** section facilitates programming of the control register on an individual bit basis. To change the value for a bit, click the relevant button. Each button also displays the current state of the bit. You can also enter code in the **SR CLOCK** and **SR STEP** text boxes and select an output range from the **OUTPUT RANGE** drop-down box.

When using an external current setting resistor, it is recommended to only set REXT when also setting the OUTEN bit. Alternately, REXT can be set before the OUTEN bit is set, but the range must be changed on the write in which the output is enabled. The Read/Write Registers section should be used for these commands (see Figure 4).

#### **Reset Register**

The sole function of the **Reset Register** section is to allow the AD5422 to be reset to its power-on state. To change the value of the reset bit, click the **RESET** button.

#### **Clear Pin**

In the **Clear/Clear Select Pins** section, you can change the state of the CLEAR pin by clicking the **CLEAR** button. Likewise, you can change the state of the CLEAR SELECT pin by clicking the **CLEAR SELECT** button.

#### **Read/Write Registers**

In the **Read/Write Registers** section, you can read from and write to all registers in the AD5422. To select a register and request a read or write, click the **Select Control Function** drop-down box. Then, to write data to the register, select the desired data from the **Data Write** drop-down box and then click **OK**. Register data is updated and displayed for you to read in the **Data Read** text box each time you click **OK**.

#### **Measure Output Voltage/Current**

To display the programmed output current in the **Measure Output Current** section, click the **Measure output Current** button. The output current is measured using the on-board ADC and is displayed in milliamperes in the **VOUT** or **IOUT** box. The output current is measured with an accuracy of approximately 1% and is therefore not intended as precise, but rather is an approximate feedback of the programmed value.

#### **Program Current**

To program a voltage or current output value, enter the value in either volts or milliamperes (mA) in the **Enter Value** text box of the **Program Voltage/Current** section, and press **Enter**. The output must first be enabled, and the output range must be selected via the **Control Register** section.

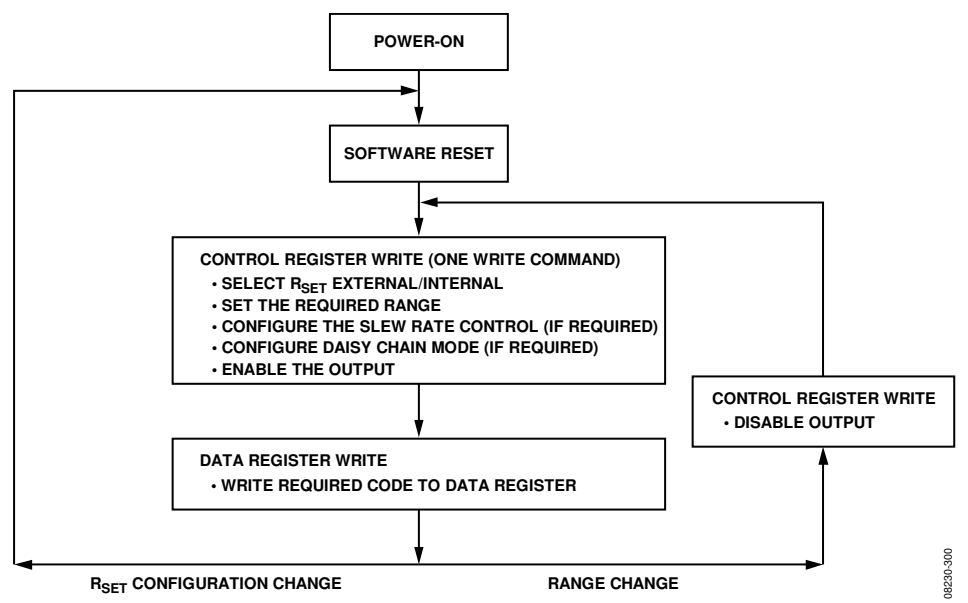

Figure 4. Programming Sequence to Write/Enable the Output Correctly

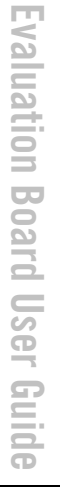

# EVALUATION BOARD SCHEMATICS AND ARTWORK EVALUATION BOARD SCHEMATICS AND ARTWORK

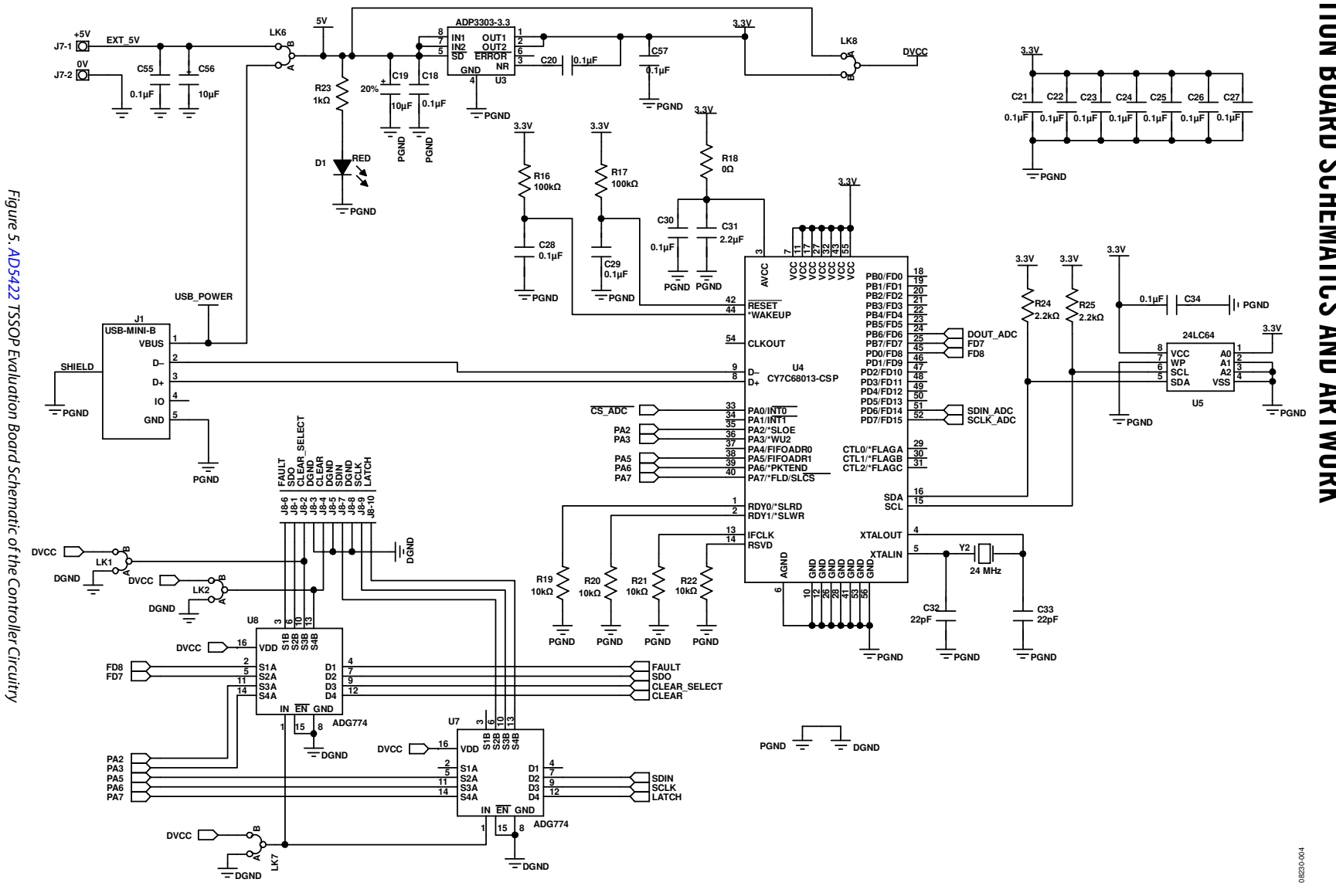

Rev. C | Page 8 of 16 Rev. C | Page 8 of 16

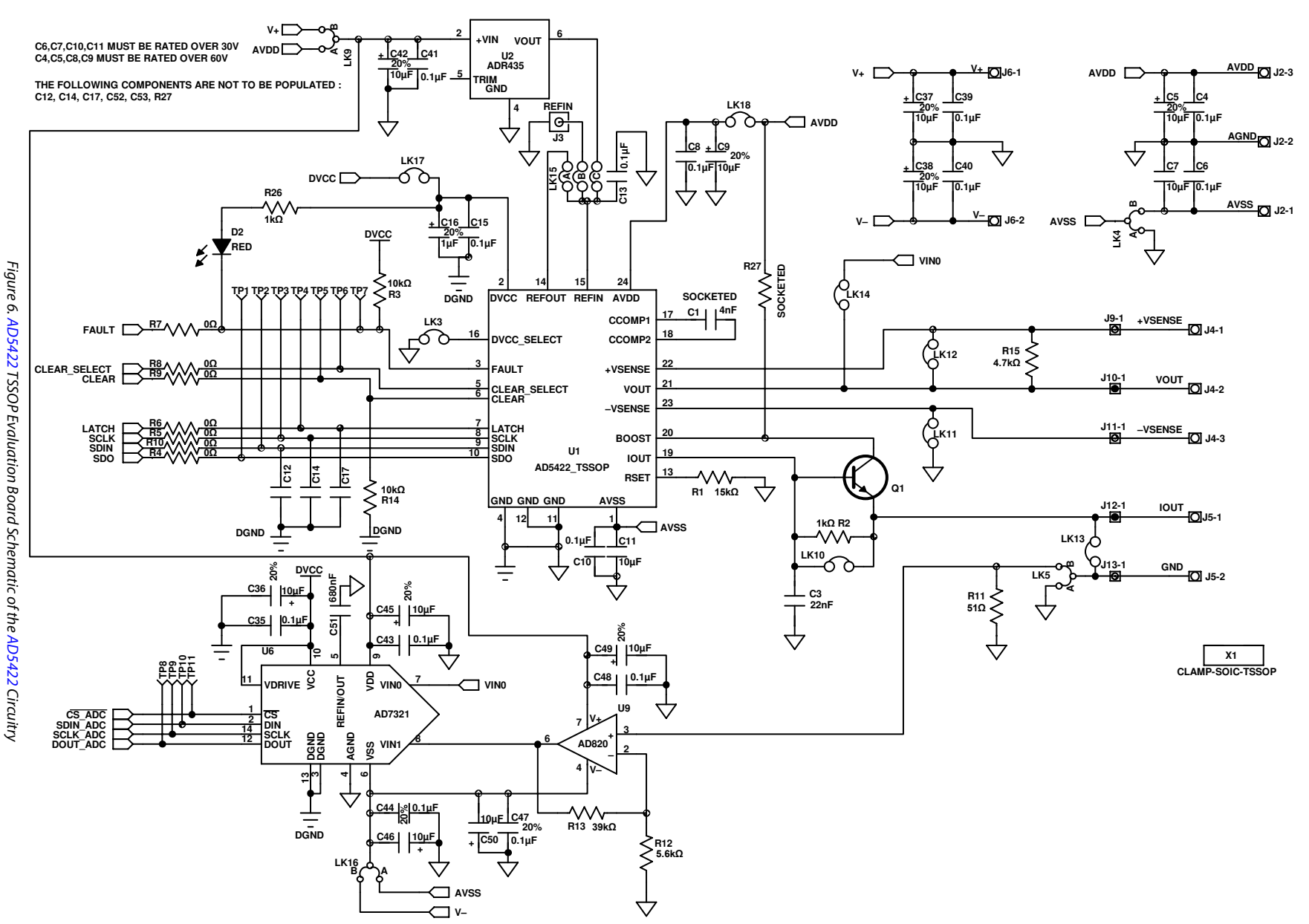

UG-442

Evaluation Board User Guide

**Board** 

 $=$ **ISBL** 

Buid  $\overline{\bullet}$ 

Evaluation

**NOTES**

1. PIN 18 IS LISTED AS NC IN THE AD5422 DATA SHEET AND CCOMP2 IN THIS SCHEMATIC. CONNECTING THE COMPENSATION CAPACITOR BETWEEN<br>PIN 17 AND PIN 18 OR PIN 17 AND PIN 21 HAS THE SAME EFFECT. NEW DESIGNS MUST FOLLOW THE AD5422

08230-005 08230-005

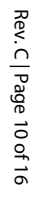

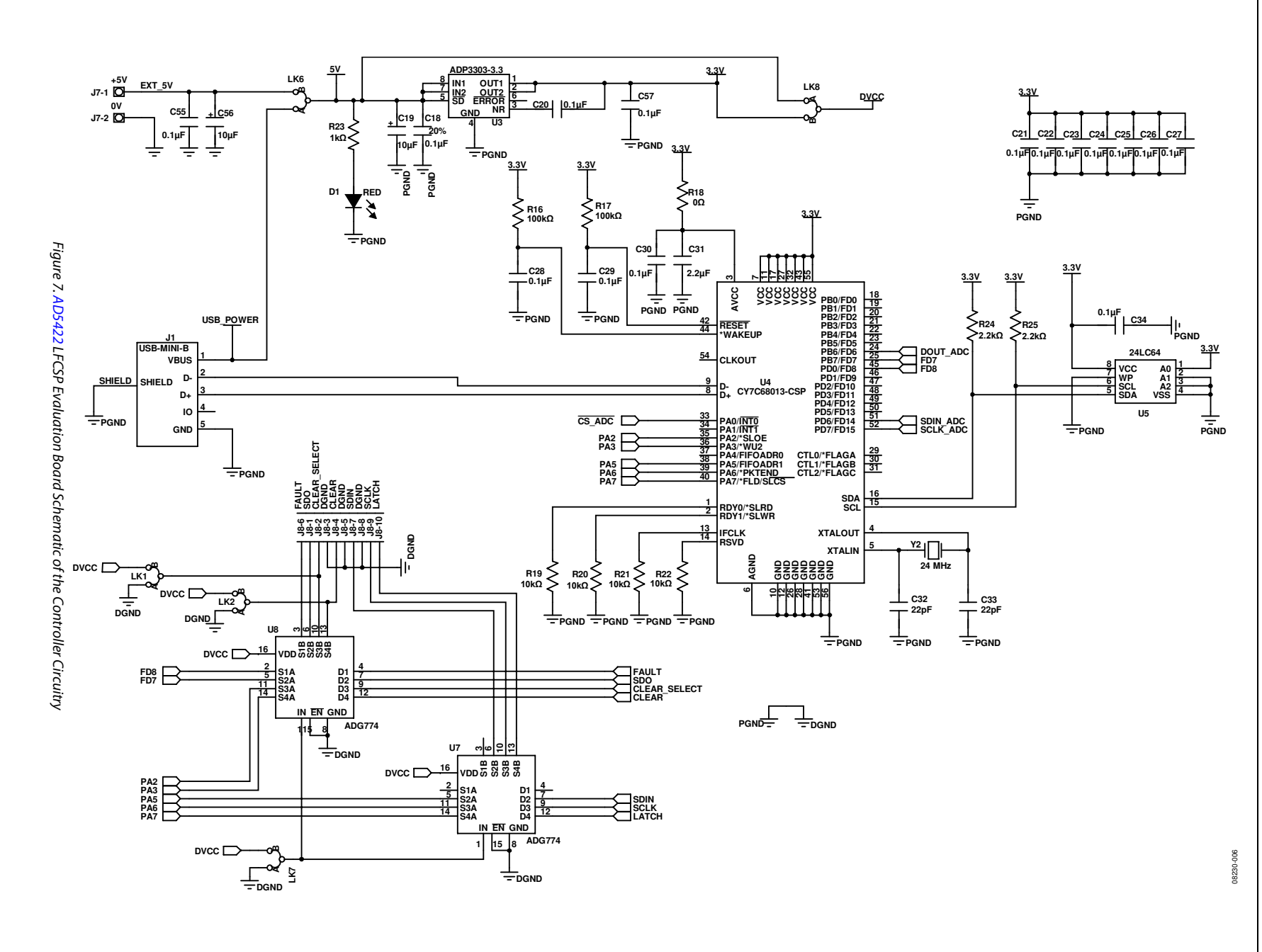

**Evaluation** Evaluation Board User Guide **Board** User  $\mathbf{D}$ iuide

UG-442

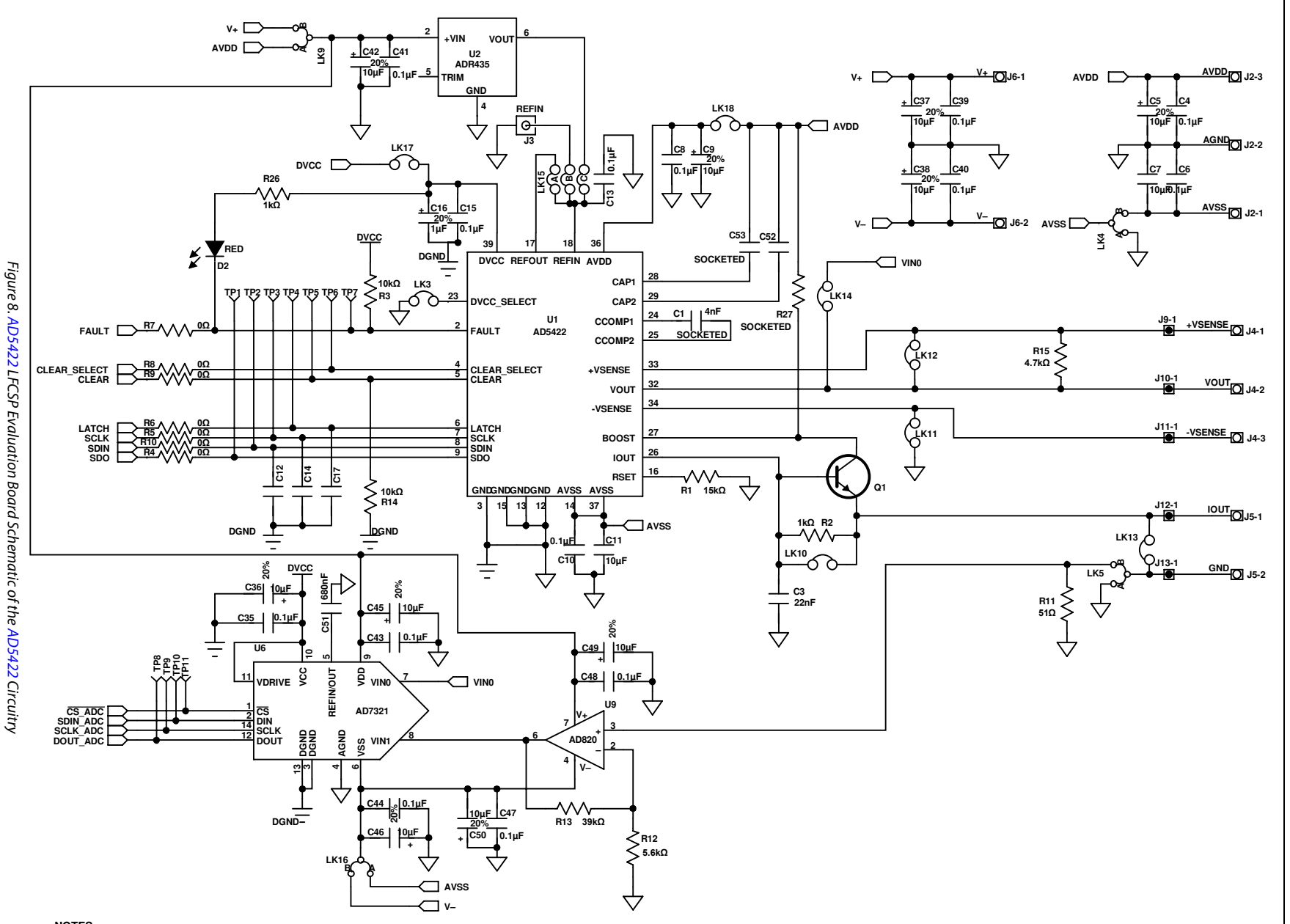

Rev. C | Page 11 Rev. C | Page 11 of 16

**NOTES**

1. PIN 25 IS LISTED AS NC IN THE AD5422 DATA SHEET AND CCOMP2 IN THIS SCHEMATIC. CONNECTING THE COMPENSATION CAPACITOR BETWEEN<br>PIN 24 AND PIN 25 OR PIN 24 AND PIN 32 HAS THE SAME EFFECT. NEW DESIGNS MUST FOLLOW THE AD5422

UG-442

08230-007

08230-007

Evaluation Board User Guide

**Board** 

 $\equiv$ **ISBL** 

ping

 $\overline{\mathbb{C}}$ 

**Evaluation** 

## **UG-442** Evaluation Board User Guide

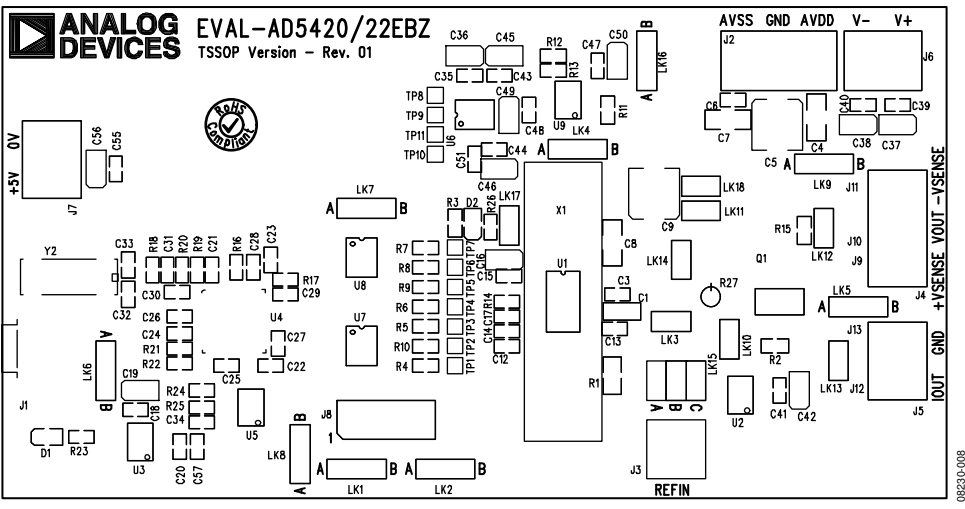

Figure 9. AD5422 TSSOP Evaluation Board Component Placement

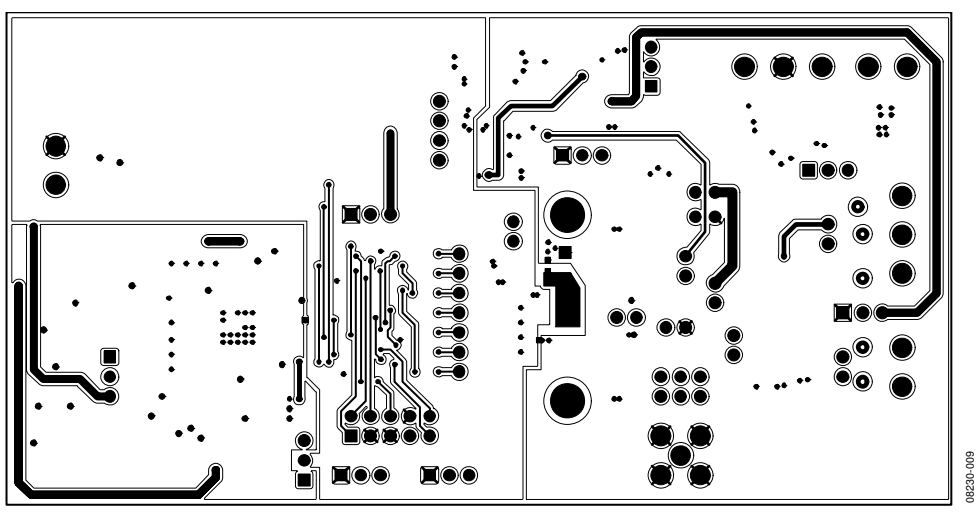

Figure 10. AD5422 TSSOP Evaluation Board Solder Side PCB

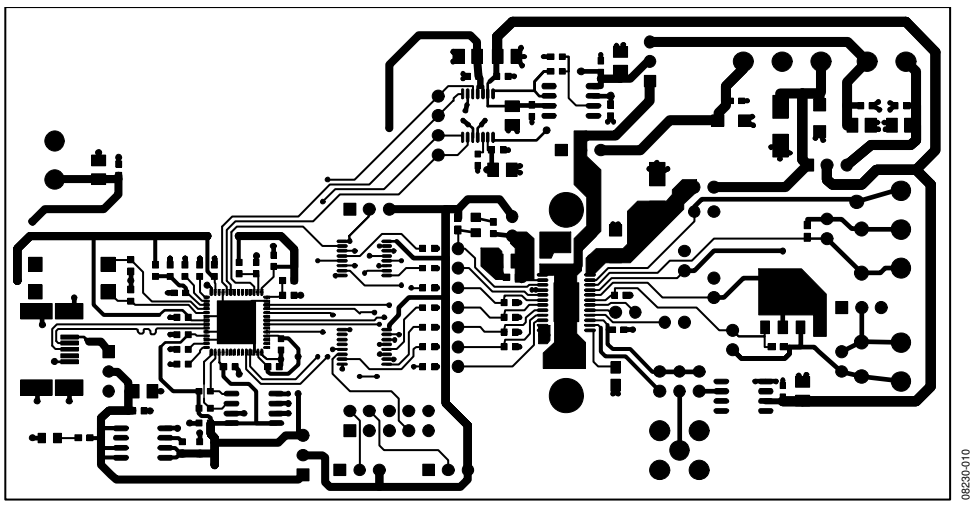

Figure 11. AD5422 TSSOP Evaluation Board Component Side PCB

## Evaluation Board User Guide Communication Control of Control of Control Control Control Control Control Control Control Control Control Control Control Control Control Control Control Control Control Control Control Contro

#### **ANALOG EVAL-AD5422LFEBZ**<br>**DEVICES** Rev. 01 AVSS GND AVDD  $V V +$ **TP8** TP9□  $TPI0$  $\frac{1}{2}$ css **C38**  $\overline{c37}$  $LKB$  J11 LK18 É ]LK11 R3  $R15$ LK14  $J10$ ⊐  $Y2$ c52 01  $L$ K12 JS.  $\exists \overline{\Box}$ rp6 R8<sup>E</sup> C15  $R1 = \begin{bmatrix} 1 & 0 \\ 0 & 1 \\ 0 & 0 \\ 0 & 0 \\ 0 & 0 \\ 0 & 0 \\ 0 & 0 \\ 0 & 0 \\ 0 & 0 \\ 0 & 0 \\ 0 & 0 \\ 0 & 0 \\ 0 & 0 \\ 0 & 0 \\ 0 & 0 \\ 0 & 0 \\ 0 & 0 \\ 0 & 0 \\ 0 & 0 \\ 0 & 0 \\ 0 & 0 \\ 0 & 0 \\ 0 & 0 \\ 0 & 0 \\ 0 & 0 \\ 0 & 0 \\ 0 & 0 \\ 0 & 0 \\ 0 & 0 \\ 0 & 0 \\ 0 & 0 \\ 0 & 0 \\ 0 & 0 \\ 0 & 0 \\ 0 & 0 \\$ U8  $R14$  $\overline{1}$ c17 ÌР  $\frac{1}{2}$ ٦cı  $J13$ 통 ر<br>12  $J1$  $\overline{J5}$  $c41$ T42 U2  $C_1C_2$ LKI 08230-011 J3 |B A |B នីនិ LK2 **REFIN** LK1

Figure 12. AD5422 LFCSP Evaluation Board Component Placement

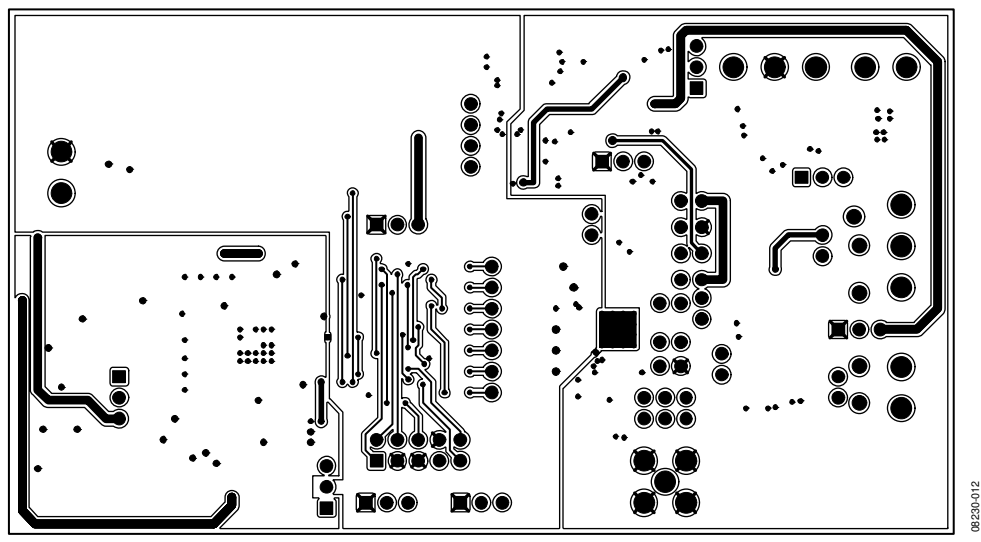

Figure 13. AD5422 LFCSP Evaluation Board Solder Side PCB

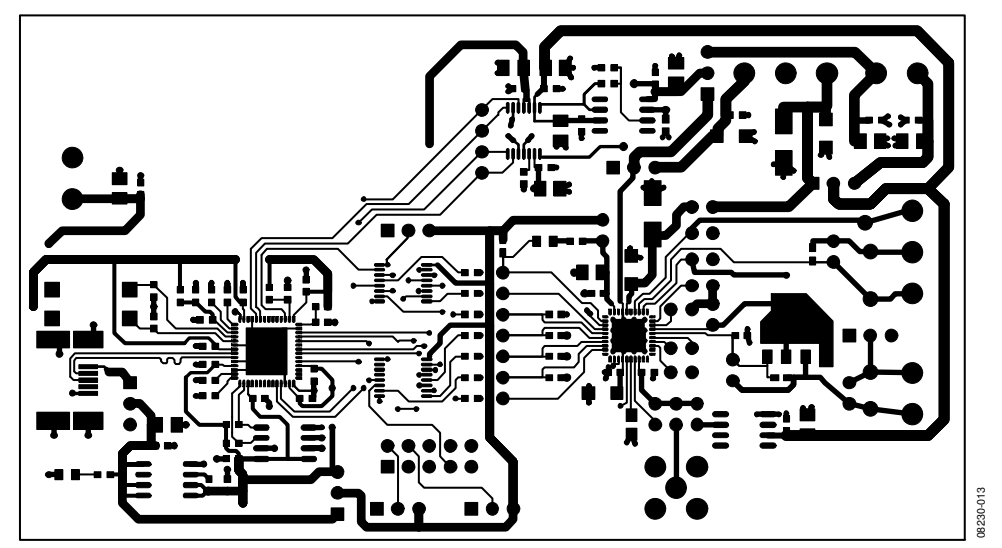

Figure 14. AD5422 LFCSP Evaluation Board Component Side PCB

## UG-442 Evaluation Board User Guide

## ORDERING INFORMATION

## **BILL OF MATERIALS**

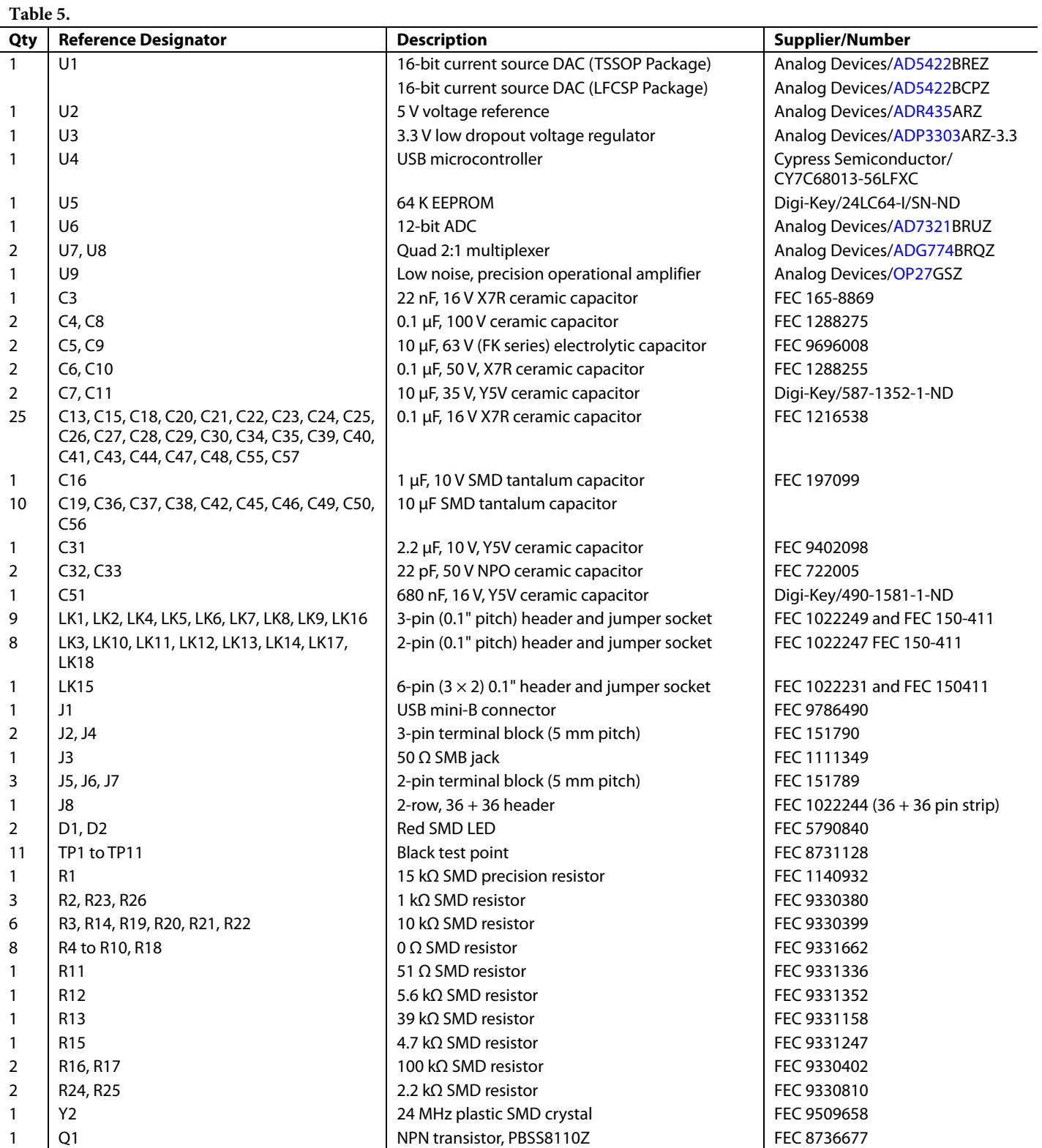

## **NOTES**

## **NOTES**

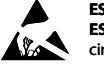

**ESD Caution** 

**ESD (electrostatic discharge) sensitive device**. Charged devices and circuit boards can discharge without detection. Although this product features patented or proprietary protection circuitry, damage may occur on devices subjected to high energy ESD. Therefore, proper ESD precautions should be taken to avoid performance degradation or loss of functionality. should

#### **Legal Terms and Conditions**

By using the evaluation board discussed herein (together with any tools, components documentation or support materials, the "Evaluation Board"), you are agreeing to be bound by the terms and conditions set forth below ("Agreement") unless you have purchased the Evaluation Board, in which case the Analog Devices Standard Terms and Conditions of Sale shall govern. Do not use the Evaluation Board until you have read and agreed to the Agreement. Your use of the Evaluation Board shall signify your acceptance of the Agreement. This Agreement is made by and between you ("Customer") and Analog Devices, Inc. ("ADI"), with its principal place of business at One Technology Way, Norwood, MA 02062, USA. Subject to the terms and conditions of the Agreement, ADI hereby grants to Customer a free, limited, personal, temporary, non-exclusive, non-sublicensable, non-transferable license to use the Evaluation Board FOR EVALUATION PURPOSES ONLY. Customer understands and agrees that the Evaluation Board is provided for the sole and exclusive purpose referenced above, and agrees not to use the Evaluation Board for any other purpose. Furthermore, the license granted is expressly made subject to the following additional limitations: Customer shall not (i) rent, lease, display, sell, transfer, assign, sublicense, or distribute the Evaluation Board; and (ii) permit any Third Party to access the Evaluation Board. As used herein, the term<br>"Th ownership of the Evaluation Board, are reserved by ADI. CONFIDENTIALITY. This Agreement and the Evaluation Board shall all be considered the confidential and proprietary information of ADI. Customer may not disclose or transfer any portion of the Evaluation Board to any other party for any reason. Upon discontinuation of use of the Evaluation Board or termination of this Agreement, Customer agrees to promptly return the Evaluation Board to ADI. ADDITIONAL RESTRICTIONS. Customer may not disassemble, decompile or reverse engineer chips on the Evaluation Board. Customer shall inform ADI of any occurred damages or any modifications or alterations it makes to the Evaluation Board, including but not limited to soldering or any other activity that affects the material content of the Evaluation Board. Modifications to the Evaluation Board must comply with applicable law, including but not limited to the RoHS Directive. TERMINATION. ADI may terminate this Agreement at any time upon giving written notice<br>to Customer. Cust WARRANTIES OR REPRESENTATIONS OF ANY KIND WITH RESPECT TO IT. ADI SPECIFICALLY DISCLAIMS ANY REPRESENTATIONS, ENDORSEMENTS, GUARANTEES, OR WARRANTIES, EXPRESS OR IMPLIED, RELATED TO THE EVALUATION BOARD INCLUDING, BUT NOT LIMITED TO, THE IMPLIED WARRANTY OF MERCHANTABILITY, TITLE, FITNESS FOR A PARTICULAR PURPOSE OR NONINFRINGEMENT OF INTELLECTUAL PROPERTY RIGHTS. IN NO EVENT WILL ADI AND ITS LICENSORS BE LIABLE FOR ANY INCIDENTAL, SPECIAL, INDIRECT, OR CONSEQUENTIAL DAMAGES RESULTING FROM CUSTOMER'S POSSESSION OR USE OF THE EVALUATION BOARD, INCLUDING BUT NOT LIMITED TO LOST PROFITS, DELAY COSTS, LABOR COSTS OR LOSS OF GOODWILL. ADI'S TOTAL LIABILITY FROM ANY AND ALL CAUSES SHALL BE LIMITED TO THE AMOUNT OF ONE HUNDRED US DOLLARS (\$100.00). EXPORT. Customer agrees that it will not directly or indirectly export the Evaluation Board to another country, and that it will comply with all applicable United States federal laws and regulations relating to exports. GOVERNING LAW. This Agreement shall be governed by and construed in accordance with the substantive laws of the Commonwealth of Massachusetts (excluding conflict of law rules). Any legal action regarding this Agreement will be heard in the state or federal courts having jurisdiction in Suffolk County, Massachusetts, and Customer hereby submits to the personal jurisdiction and venue of such courts. The United Nations Convention on Contracts for the International Sale of Goods shall not apply to this Agreement and is expressly disclaimed.

**©2009–2013 Analog Devices, Inc. All rights reserved. Trademarks and registered trademarks are the property of their respective owners. UG08230-0-10/13(C)** 

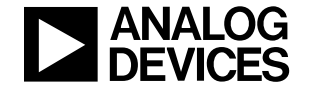

www.analog.com

Rev. C | Page 16 of 16